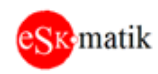

# Инструкция ESKO MB scan V1.1.2

# Оглавление

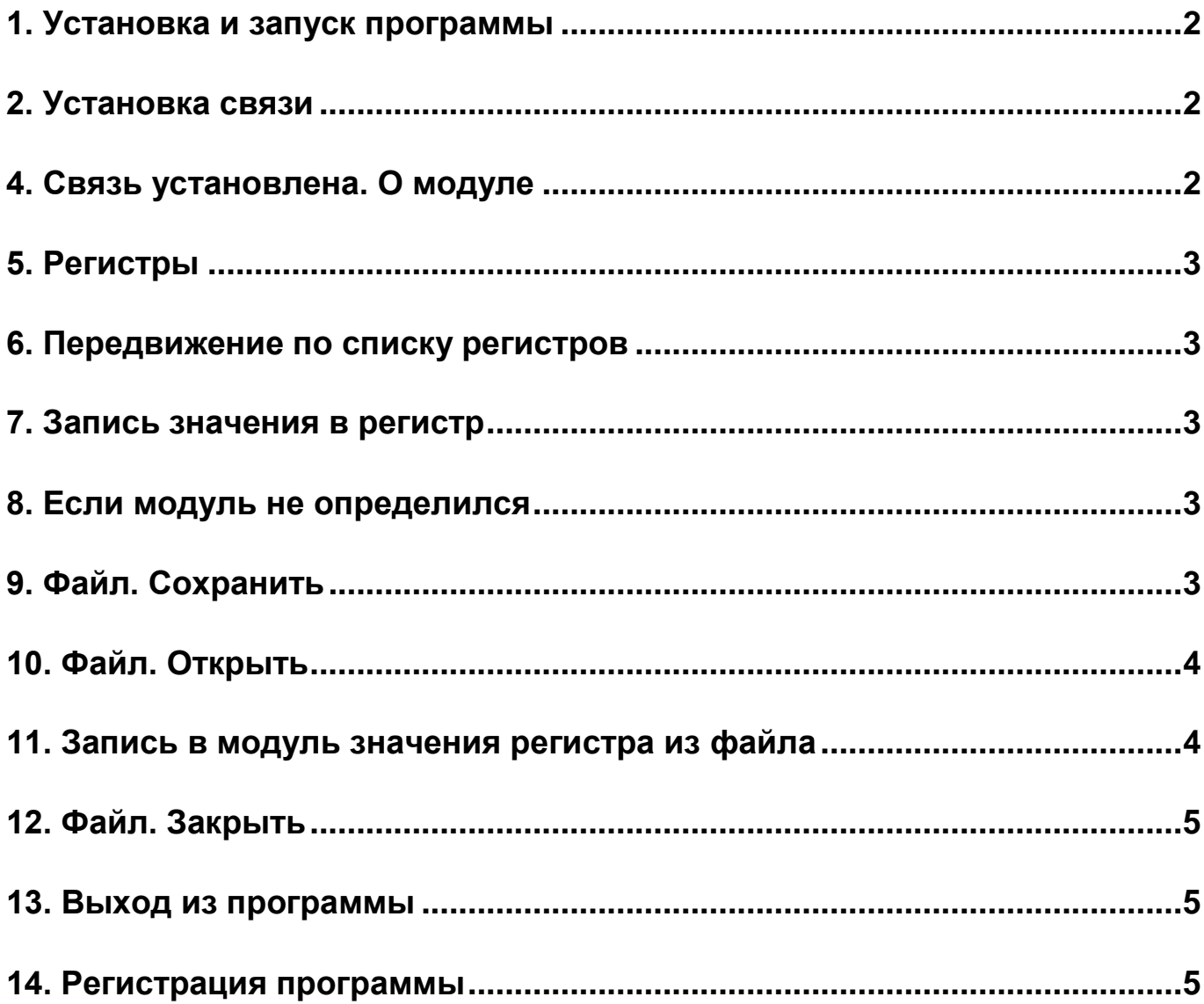

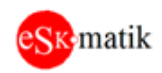

#### <span id="page-1-0"></span>1. Установка и запуск программы

Распакуйте архив на диск "С" или "D". Не распаковывайте на рабочий стол. Войдите в папку "ESKO MB scan" и запустите файл "ESKO MB scan.exe"

#### <span id="page-1-1"></span>2. Установка связи

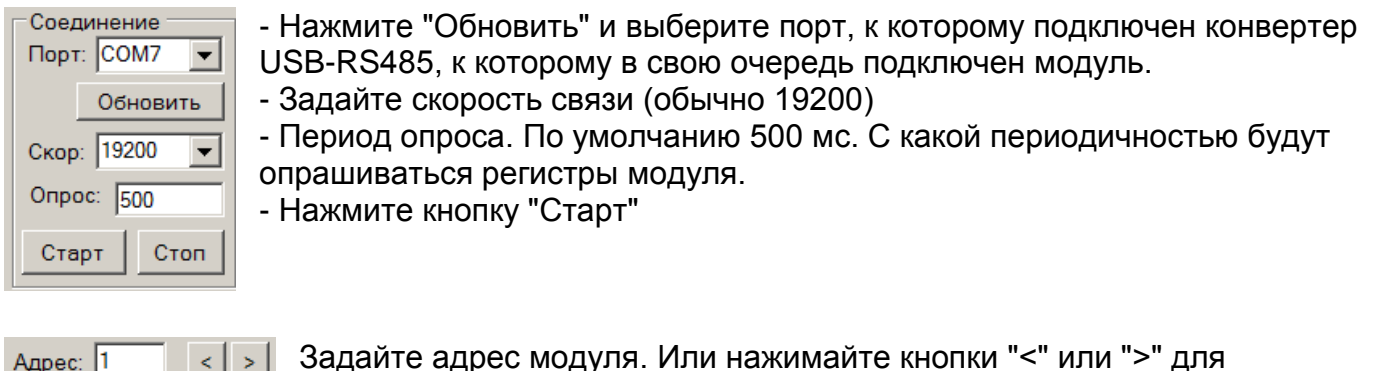

уменьшения - увеличения текущего адреса на "1"

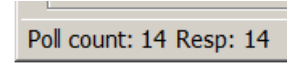

В нижнем левом углу окна программы начнут считать счетчики запросов и ответов. Если счетчик ответов (Resp) считает вместе со

счетчиком запросов, значит связь установлена.

#### Примечание. Если связь не идет:

- задайте другой адрес модуля. В системе Firevent-100 каждый модуль имеет свой адрес. Сверьтесь с таблицей адресации модулей. Файл лежит в папке "\ESKO MB scan\Doc" - обратите внимание на мигание светодиодов на конвертере USB-RS485. Как минимум должен мигать светодиод "ТХ", значит программа связалась именно с этим конвертером и запросы к модулю идут.

- Смотрите светодиод СО на модуле. Короткое мигание означает, что запрос получен, но ответ не выдан. Т.е. скорее всего в программе задан неверный адрес модуля. Задайте другой. Длинное мигание – получен запрос и выдан ответ. Светодиод "RX" на конвертере USB-RS485 должен при этом мигать. Если и при этом нет связи, перезапустите программу и попробуйте все с начала.

- Иногда бывает, что перепутаны линии A+ и B- между конвертером USB-RS485 и модулем. Попробуйте поменять их местами.

#### 3. Отключение связи

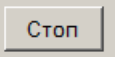

Нажмите кнопку "Стоп"

#### <span id="page-1-2"></span>4. Связь установлена. О модуле

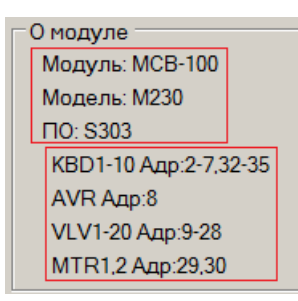

- После того как связь будет установлена, появиться информация о модуле. Здесь указано название модуля, номер модели и версия  $\overline{10}$ .

- Кроме того, есть дополнительная информация, например, адресация модулей в системе FireVent-100

![](_page_2_Picture_0.jpeg)

## <span id="page-2-0"></span>5. Регистры

![](_page_2_Picture_111.jpeg)

В правой части окна программы отображаются считываемые из модуля регистры, их номера, значения и описания. Регистры, в которые возможна запись новых значений, помечены значком "rw". Диапазон возможных значений на запись указан в описании в скобках. Например, чтобы

задать скорость связи 19200 Кбит, необходимо записать "1" в регистр 7

#### <span id="page-2-1"></span>6. Передвижение по списку регистров

![](_page_2_Figure_7.jpeg)

Нажимайте кнопки "<" или ">" для передвижения по списку регистров страницами по 20 регистров или введите номер

нужного регистра

#### <span id="page-2-2"></span>7. Запись значения в регистр

![](_page_2_Picture_112.jpeg)

Кликните мышкой на нужном регистре

![](_page_2_Picture_113.jpeg)

модуль VLV1, клемма IN1

- В окне "Запись" отобразиться текущее значение регистра. Введите новое значение и кликните "ОК". Значения "0" или "1" можно записать, просто кликнув на соответствующую кнопку - Если кликнуть на регистр, имеющий непосредственное отношение к физическому входу или выходу, в поле "HW:" отобразиться его физический адрес. например VLV1 IN1 -

#### <span id="page-2-3"></span>8. Если модуль не определился

![](_page_2_Picture_17.jpeg)

Если после подключения модуля связь идет, но модуль не определился, значит для данного модуля нет файла конфигурации в текущей базе программы MB scan. Описания регистров могу не отображаться или остаться от предыдущего подключенного модуля. В таком случае можно производить все вышеописанные действия с модулем, но опираясь на документацию к данному модулю.

#### <span id="page-2-4"></span>9. Файл. Сохранить

![](_page_2_Picture_20.jpeg)

Для создания собственной базы типовых настроек модулей или для передачи их другим людям можно сохранить текущие значения всех регистров модуля в файл. Для этого нажмите кнопку "Сохр"

![](_page_3_Picture_1.jpeg)

![](_page_3_Picture_121.jpeg)

В появившемся окне введите диапазон регистров для сохранения. Если модуль определился, диапазон будет задан автоматически. Нажмите "ОК". Далее выберите место для сохранения и имя файла.

## <span id="page-3-0"></span>10. Файл. Открыть

![](_page_3_Figure_5.jpeg)

 $0 - 339$ Диапазон регистров: Принято: 340 Отброшено: 0

Для загрузки типовых настроек модулей или сравнения их с настройками текущего модуля можно загрузить их из файла. Для этого нажмите кнопку "Откр". Выберите ранее сохраненный файл.

Появиться сообщение о количестве принятых регистров. Если есть отброшенные, значит, файл испорчен или имеет неправильный формат

Примечание. В папке "\ESKO MB scan\Std" храняться стандартные файлы настроек. Название файла состоит из двух частей, номер модели и версия ПО, например, для модуля MCB-100, Модель M230, ПО S303 файл называется M230S303.txt. Данные файлы изменять нельзя, но можно использовать их как основу для создания своих файлов конфигурации модулей.

![](_page_3_Picture_122.jpeg)

- После открытия файла появиться информация "О файле". Здесь указано название модуля, номер модели и версия ПО. - Кроме того, есть дополнительная информация, например,

адресация модулей в системе FireVent-100

- Если поле отличается от аналогичного поля в окне "О модуле", оно выделиться красным цветом

![](_page_3_Picture_123.jpeg)

Также после открытия файла появиться дополнительная колонка "Файл(Т)". Это значения регистров с сохранением значения при выключении питания модуля (Т-память). Если значения из файла отличается от

значения в модуле, оно выделяется красным цветом. Если данное поле пустое, значит это значение без сохранения (не Т-память)

![](_page_3_Picture_124.jpeg)

Если красным выделено описание, значит, в данном модуле и в файле описания отличаются. Нажмите кнопку "Модуль" чтобы переключиться

в режим отображения описаний из файла. Надпись на кнопке изменится на "Файл"

#### <span id="page-3-1"></span>11. Запись в модуль значения регистра из файла

![](_page_3_Picture_125.jpeg)

Кликните мышкой нужное значение из колонки "Файл(Т)". Оно прогрузиться в модуль. Значение в колонке "Модуль"

![](_page_4_Picture_1.jpeg)

обновиться и станет таким же как в "Файл(Т)". При этом значение в колонке "Файл(Т)" перестанет быть красным.

Примечание. Если значение колонке "Модуль" не обновилось, повторите операцию. Если вторично не обновилось. Значит, записываемое значение лежит вне диапазона на запись в текущий модуль, а может и вообще данный регистр без возможности записи.

Внимательно читайте описание данного регистра. Кнопка "Модуль/Файл" должна быть в положении "Модуль"

#### <span id="page-4-0"></span>12. Файл. Закрыть

![](_page_4_Figure_6.jpeg)

Нажмите кнопку "Закр". Ранее открытый файл закроется, окно "О файле" опустеет, колонка "Файл(Т)" пропадет. Внешний вид программы вернется к виду до открытия файла.

#### <span id="page-4-1"></span>13. Выход из программы

![](_page_4_Picture_9.jpeg)

Кликните "Х" в правой верхней части окна программы.

#### <span id="page-4-2"></span>14. Регистрация программы

Без регистрации поддерживается весь функционал программы, кроме работы с файлами. Кнопки раздела "Файл" неактивны

![](_page_4_Picture_101.jpeg)

Заполните все поля и нажмите опку "Сгенерировать". Сохраните в айл и отправьте его на емейл fo@eskomatik.ru ожно покинуть форму регистрации

жав кнопку "Выход"

В течении 3 рабочих дней вы лучите ответный код. Войдите на орму регистрации нажав кнопку егистрация" в основном окне ограммы. Введите полученный код поле "Ответный код" и нажмите егистрация". Если код введен рно, появиться надпись АРЕГИСТРИРОВАНО":

Нажмите "Выход". Теперь кнопки іздела "Файл" станут активны